## TẬP ĐOÀN BƯU CHÍNH VIỄN THÔNG VIỆT NAM VIỄN THÔNG LONG AN

**ต**∜œ

# TÀI LIỆU HƯỚNG DẪN SỬ DỤNG WEBSITE TRA CỨU CƯỚC VÀ HÓA ĐƠN ĐIỆN TỬ

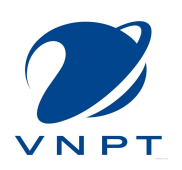

Phiên bản 2.0

2016

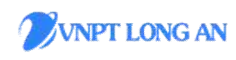

## MUC LUC

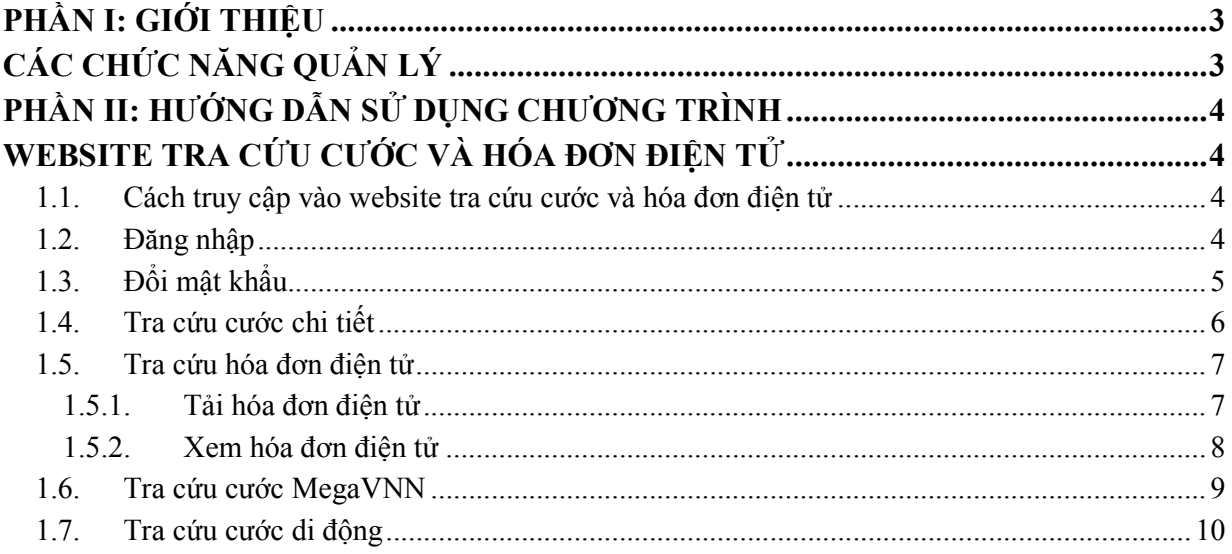

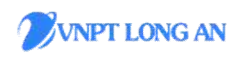

Hướng dẫn sử dụng website tra cứu cước và hóa đơn điện tử

## PHẦN I: GIỚI THIỆU

## CÁC CHỨC NĂNG QUẢN LÝ

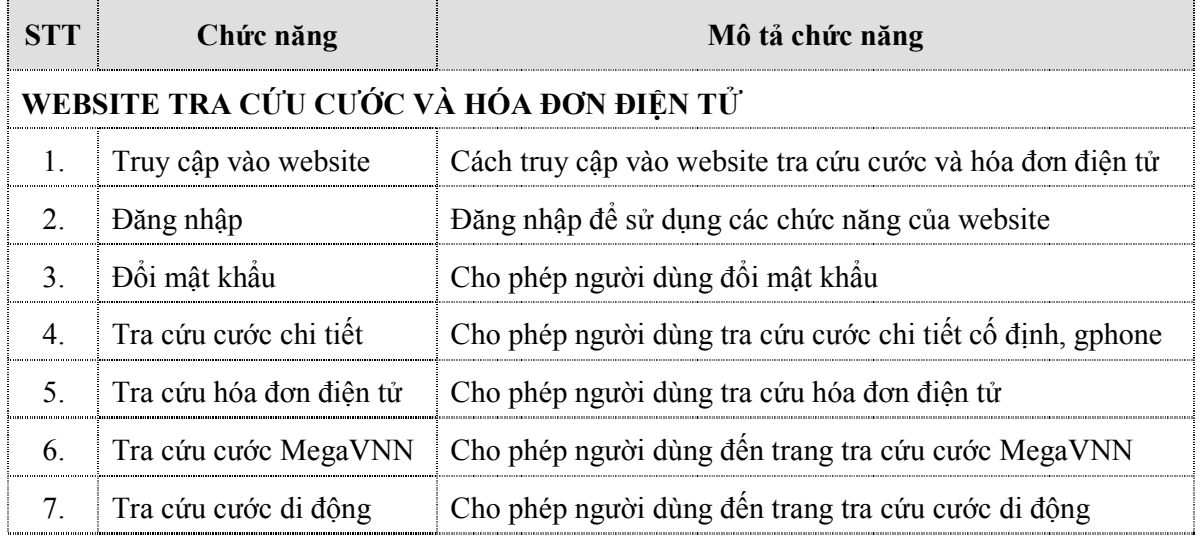

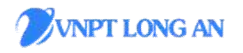

## PHẦN II: HƯỚNG DẪN SỬ DỤNG CHƯƠNG TRÌNH

## WEBSITE TRA CỨU CƯỚC VÀ HÓA ĐƠN ĐIỀN TỬ

### 1.1. Cách truy cập vào website tra cứu cước và hóa đơn điện tử

- Truy cập vào trang website Viễn Thông Long An: http://longan.vnpt.vn
- Click vào hình **để tra cứu cước và hóa đơn điện** tử.

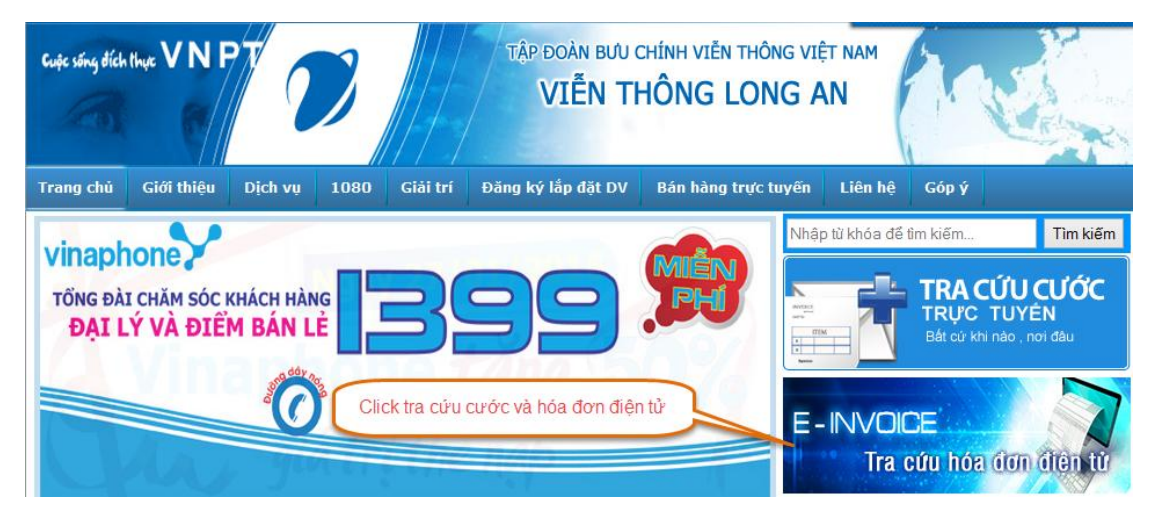

### 1.2. Đăng nhập

- Chức năng cho phép đăng nhập vào website
- Giao diện chức năng của chương trình như sau:

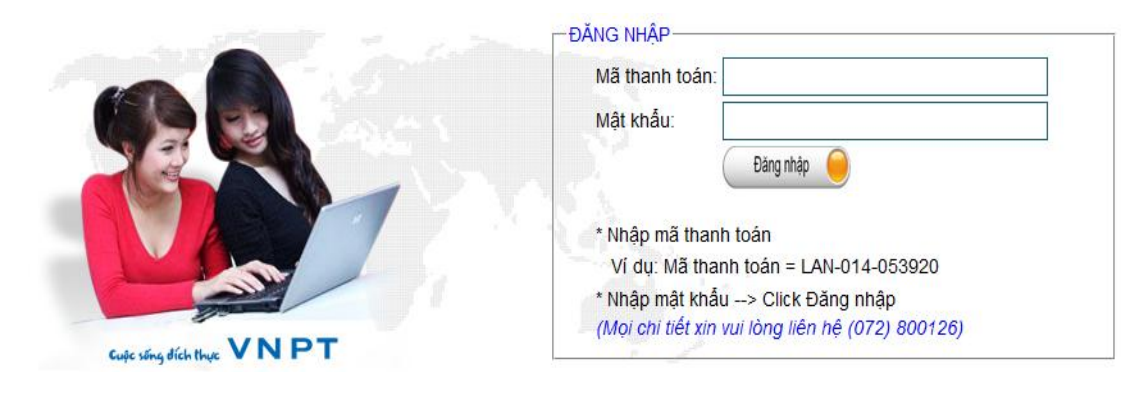

- Nhập thông tin Mã thanh toán và Mật khẩu được cấp vào.
- Đăng nhập Click nút

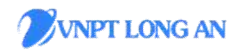

Hướng dẫn sử dụng website tra cứu cước và hóa đơn điện tử

- Sau khi đăng nhập thành công, giao diện chức năng như sau:

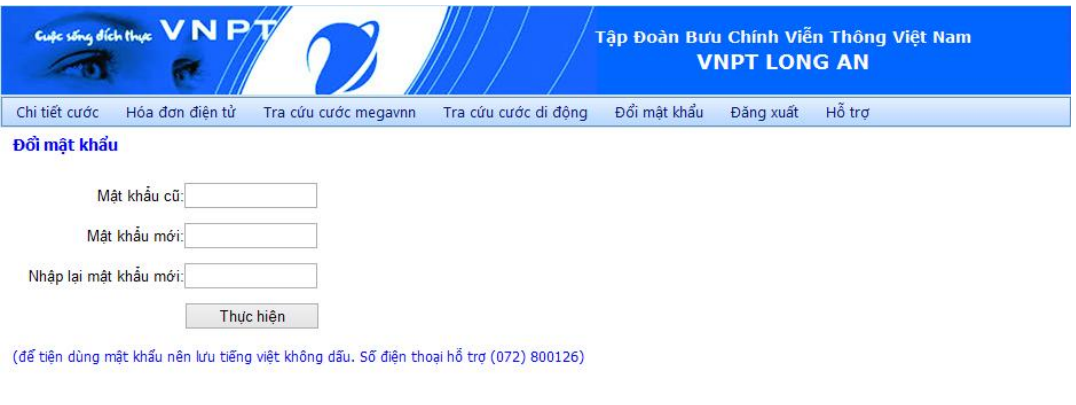

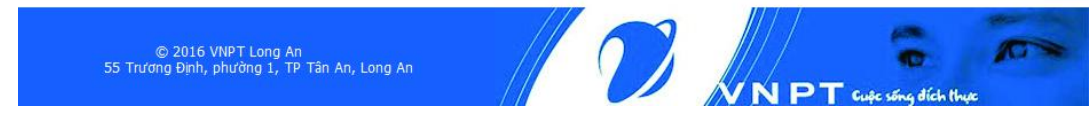

Lưu ý: Khi người dùng đăng nhập lần đầu tiên phải thực hiện đổi mật khẩu trước khi sử dụng.

## 1.3. Đổi mật khẩu

- Chức năng cho người dùng đổi mật khẩu vào website.
- Để sử dụng chức năng "Đổi mật khẩu", chọn: Đổi mật khẩu
- Giao diện chức năng của chương trình như sau:

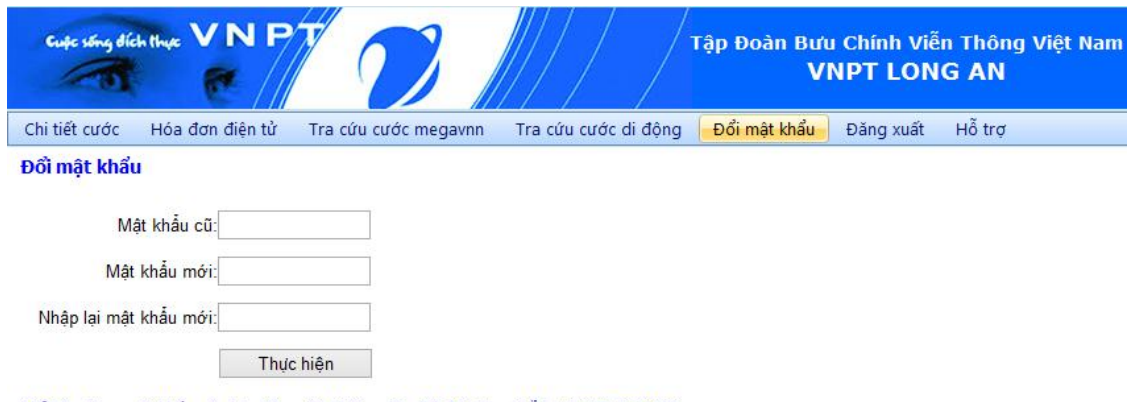

(để tiện dùng mật khẩu nên lưu tiếng việt không dấu. Số điện thoại hỗ trợ (072) 800126)

- Bước 1: Nhập mật khẩu cũ.
- Bước 2: Nhập mật khẩu mới.
- Bước 3: Nhập lại mật khẩu mới.

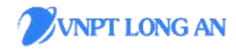

- Bước 4: Click nút Thực hiện để đổi mật khẩu
- Lưu ý:
	- $\checkmark$  Độ dài ít nhất là 8 kí tự bao gồm kí tự Hoa, thường, số và kí tự đặc biệt (Ví dụ: Abc@1234)
	- $\checkmark$  Nhập mật khẩu mới 2 lần phải giống nhau.

#### 1.4.Tra cứu cước chi tiết

- Chức năng cho phép người dùng tra cứu cước chi tiết cố định, gphone, ….
- Để sử dụng chức năng "Tra cứu cước chi tiết", chọn: - Chi tiết cước
- Giao diện chức năng của chương trình như sau:

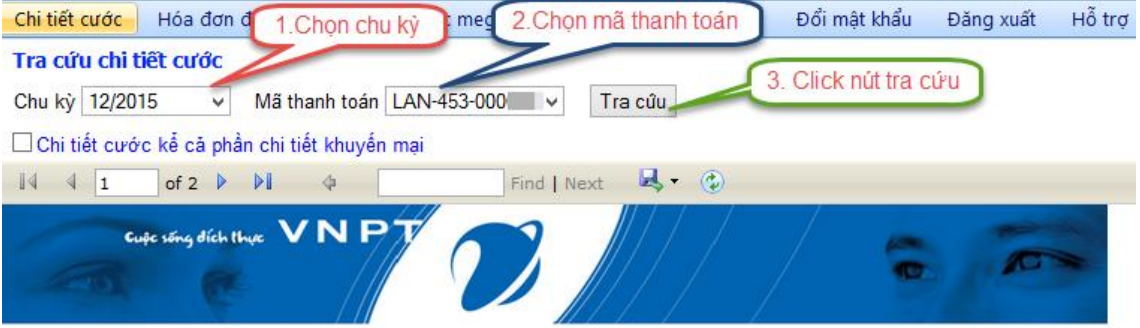

#### GIÁY BÁO CƯỚC VIỄN THÔNG - CNTT THÁNG 12 NĂM 2015

Cảm ơn Quý khách hàng đã tin tưởng và sử dụng các dịch vụ Viễn thông, Công nghệ thông tin của Viễn thông Long An. Quý khách vui lòng thanh toán cước bằng tiền mặt tại Bưu điện VHX Thuận Mỹ, chuyển khoản Bưu điện huyện Châu Thành TK 102010000276212 NH TMCP Công thương Việt Nam - CN Bến Lức.

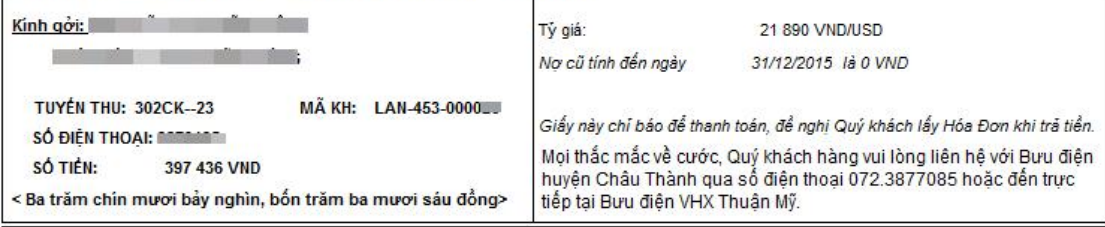

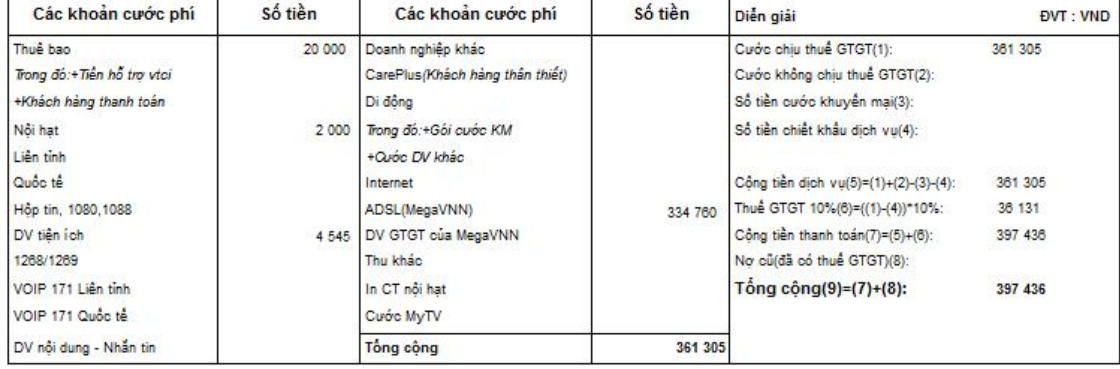

- Bước 1: Chọn chu kỳ cần tra cứu.
- Bước 2: Chon mã thanh toán.

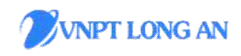

Bước 3: Click nút <sup>Tra cứu</sup> để tra cứu cước chi tiết.

#### 1.5.Tra cứu hóa đơn điện tử

- Chức năng cho phép người tra cứu hóa đơn điện tử
- Để sử dụng chức năng "Tra cứu hóa đơn điện tử", chọn: Hóa đơn điện tử
- Giao diện chức năng của chương trình như sau:

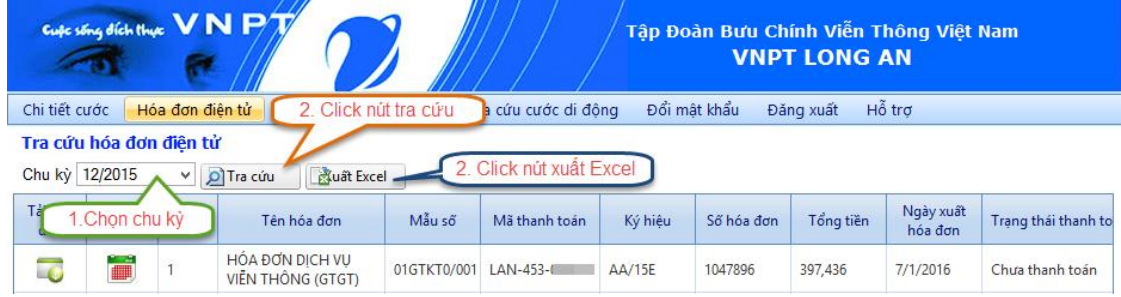

- Bước 1: Chọn chu kỳ cần tra cứu.
- Bước 2: Click nút  $\frac{d}{dt}$  Tra cứu để tra cứu hóa đơn điện tử.
- Bước 3: Click nút dễ xuất Excel.

### 1.5.1. Tải hóa đơn điện tử

- Chức năng cho phép người dùng tải hóa đơn điện tử đã thanh toán
- Để sử dụng chức năng "Tải hóa đơn điện tử", chọn:

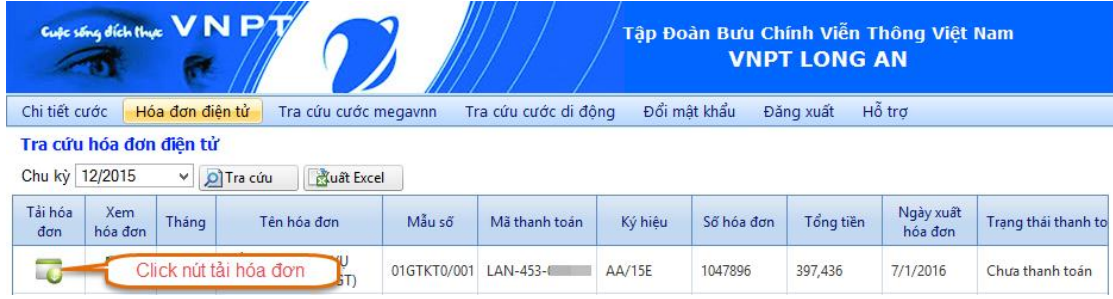

- Giao diện chức năng của chương trình như sau:

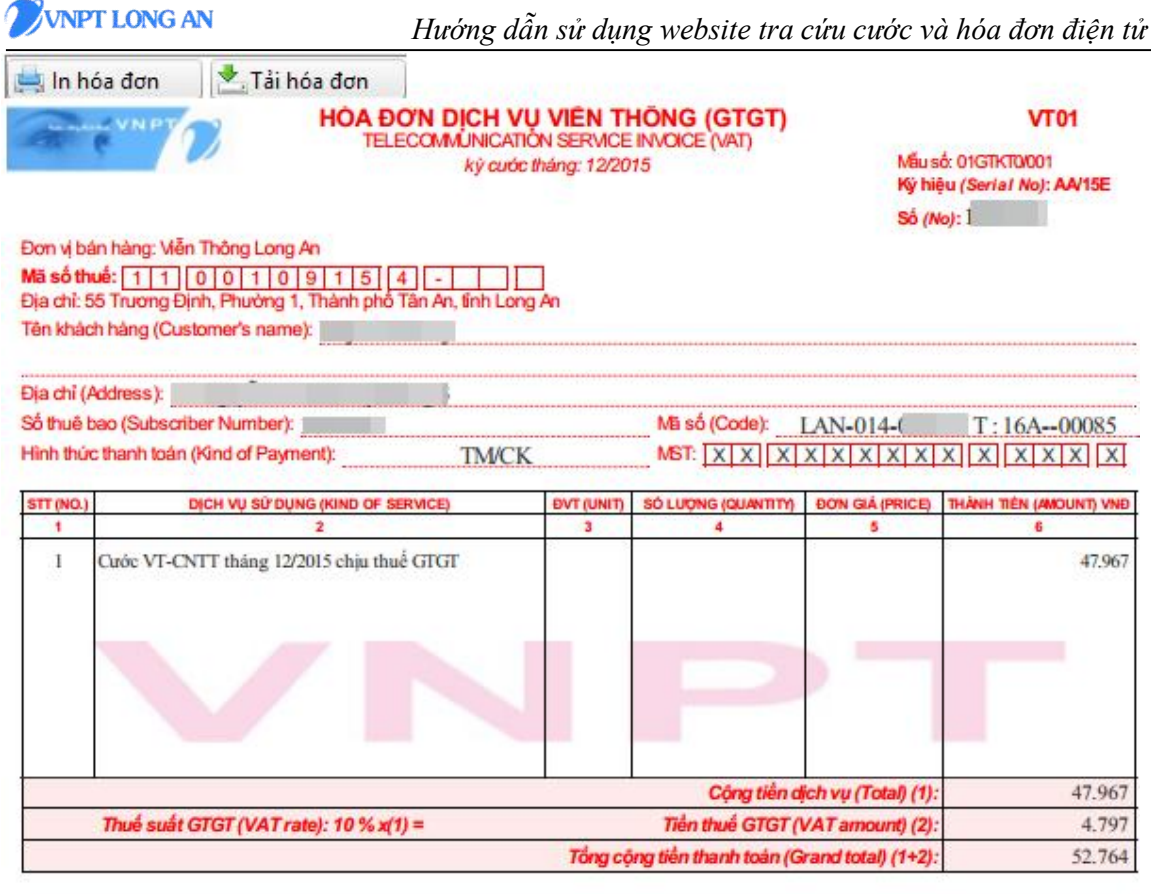

Số tiền viết bằng chữ (In words): Năm mươi hai ngàn bảy trăm sáu mươi bốn đồng chẵn

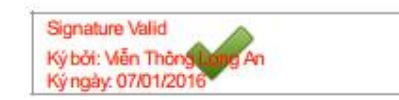

- In hóa đơn để in hóa đơn điện tử.
- Click nút <sup>1</sup> Tải hóa đơn để tải hóa đơn điện tử.

### 1.5.2. Xem hóa đơn điện tử

- Chức năng cho phép người dùng xem hóa đơn điện tử chưa thanh toán.

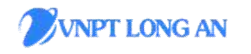

Hướng dẫn sử dụng website tra cứu cước và hóa đơn điện tử

- Để sử dụng chức năng "xem hóa đơn điện tử", chọn:

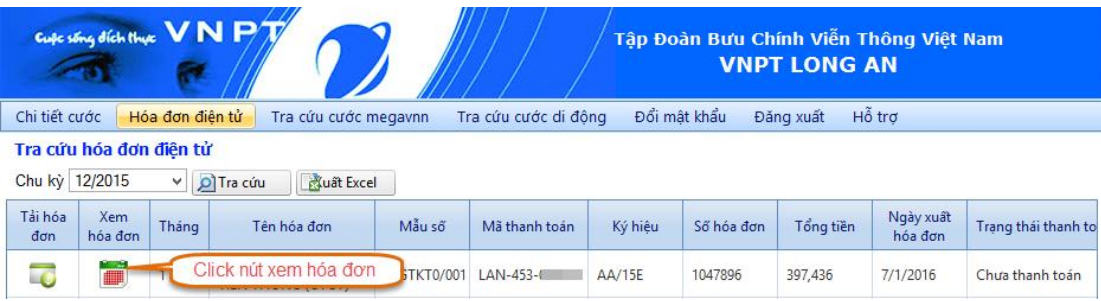

- Giao diện chức năng của chương trình như sau:

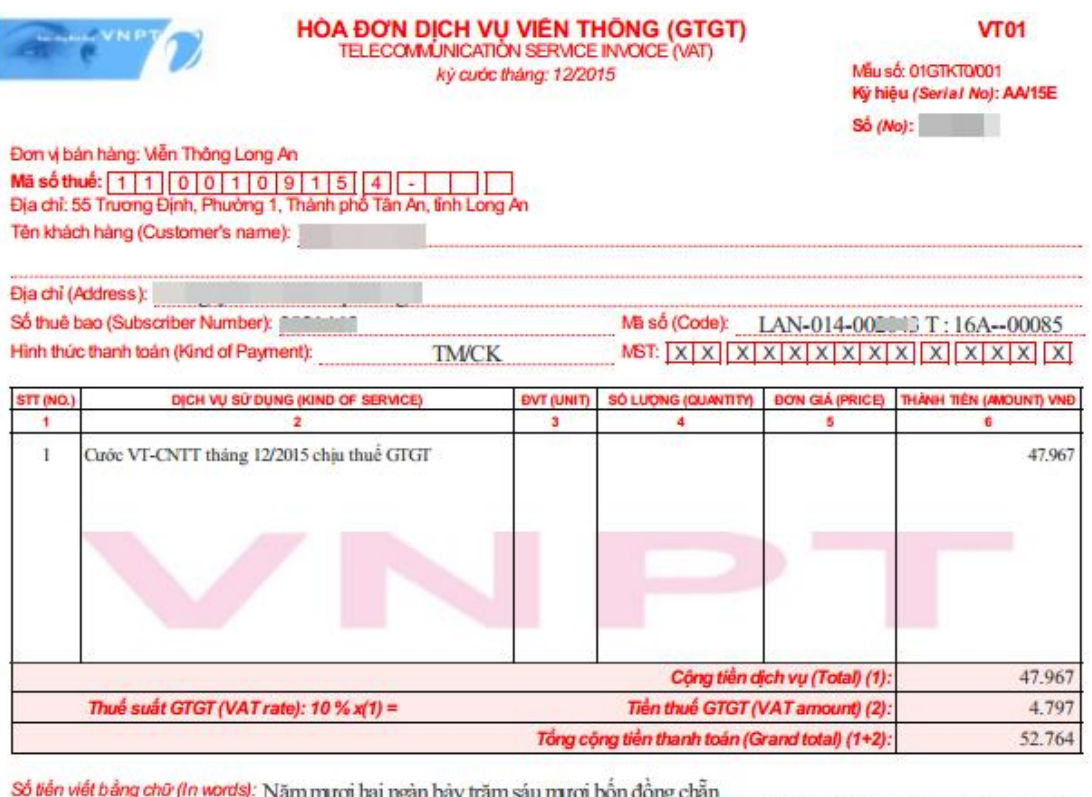

Lưu ý: Hóa đơn chưa thanh toán sẽ không có chữ ký điện tử.

### 1.6.Tra cứu cước MegaVNN

- Chức năng cho phép người tra cứu cước MegaVNN của VDC.
- Để sử dụng chức năng "Tra cứu cước MegaVNN", chọn:

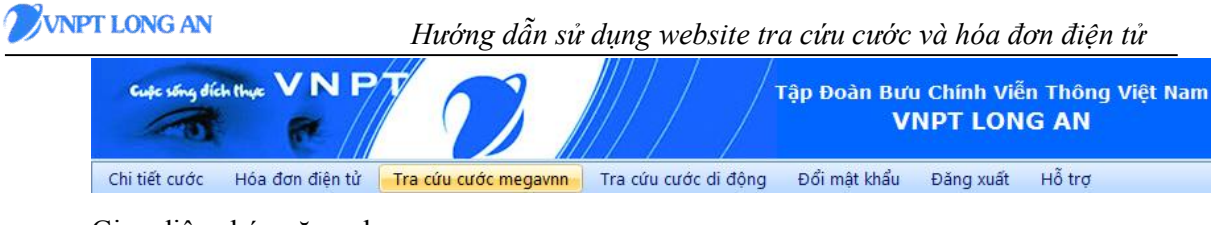

- Giao diện chức năng như sau:

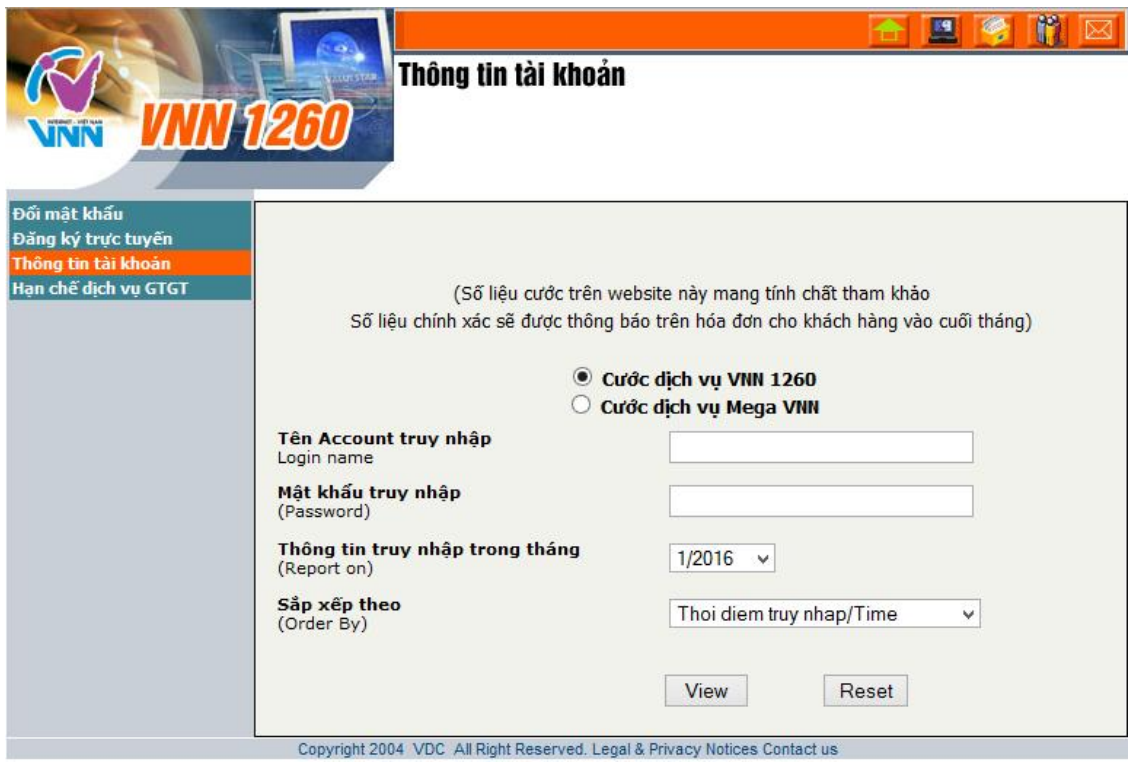

#### 1.7.Tra cứu cước di động

- Chức năng cho phép người tra cứu cước di động của Vinaphone.
- Để sử dụng chức năng "Tra cứu cước di dộng", chọn:

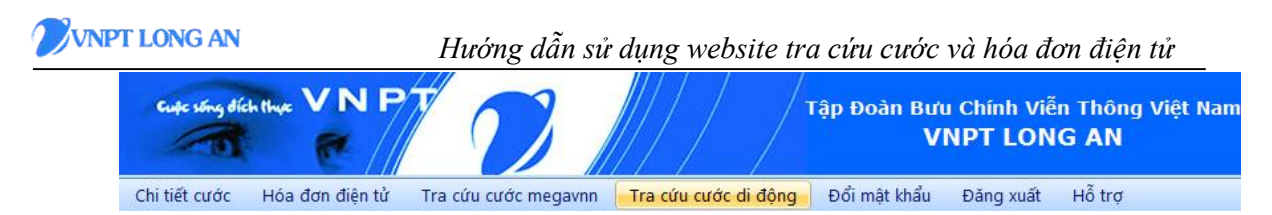

- Giao diện chức năng như sau:

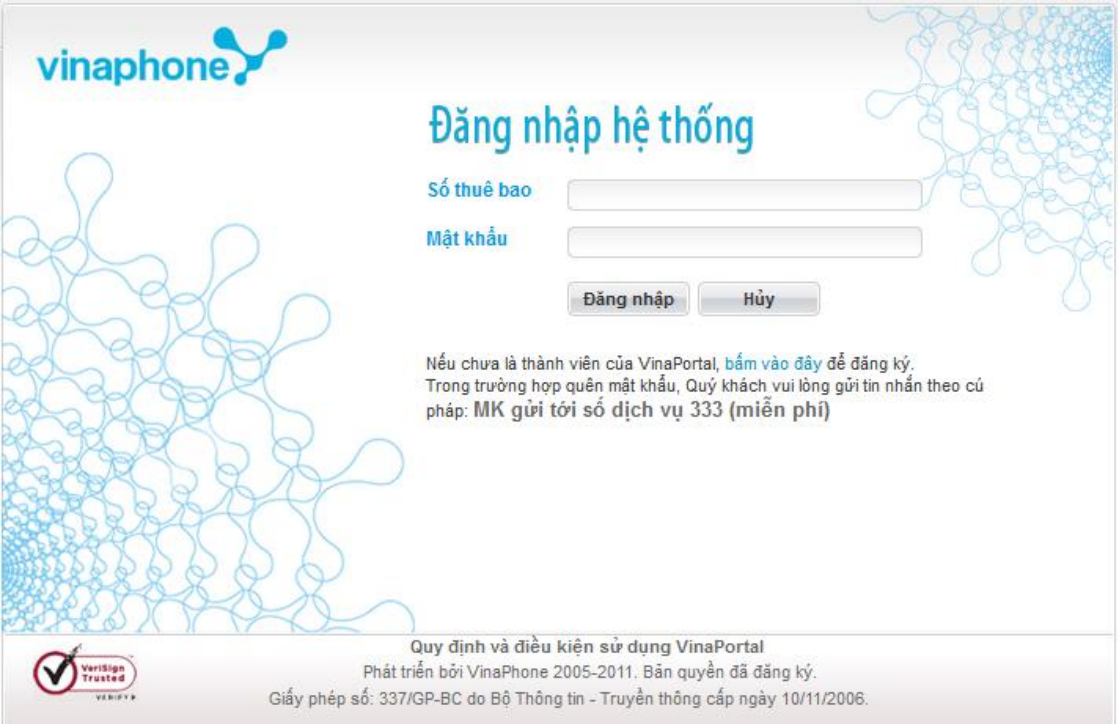